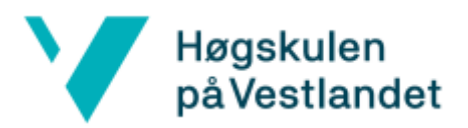

## Installasjon

Forsteg for tilsette

- 1. Send inn e-post ti[l it-hjelp@hvl.no](mailto:it-hjelp@hvl.no) med mobilnummeret du vil nytte til å få to faktor SMSar på, for innlogging med Cisco Anyconnect programmet seinare.
- 2. Vent til du har fått svar på e-posten din, som har blitt tatt opp som ein sak, om at mobilnummeret du sendte er lagt inn mot brukaren din.

Installasjon

- 1. Sjekk at du er på HVL sitt nettverk. Anten trådlaust med **Eduroam** eller kabla med **dokking** eller anna fast oppsett.
- 2. Start opp nettlesaren din og skriv inn *<https://vpn.hvl.no/>* i adressefeltet. Legg til anten *Student*, *Ansatt*, *FoU* eller anna om du er tildelt det. Gå til nettadressa du har skreve inn, ved å trykkje *Enter*.
- 3. På denne sida **loggar du inn** med HVL kontoen din. Brukarnamn i øvste feltet og passordet i feltet under.
- 4. Da vil du få spørsmål om ein **seks siffera PIN-kode**, som du vil få på SMS, etter nokre sekundar, på mobilen din, om nummeret ditt er registrert hjå IT sine system. Denne **legger du inn** i feltet og trykk *Enter*.

Om denne SMS-en ikkje kjem, prøv innlogginga på nytt. Om den da ikkje kjem so bør du ta kontakt med IT-hjelp. Om det er din fyrste gong med dette systemet og SMS tenesta fungerar ikkje, så bør du gjere *Forsteg for tilsette*, sjølv om du er ein student eller anna.

- 5. Når du har komme forbi brukarnamn, passord og PIN innlogginga, så vil du komme til ei nettside der du vil få moglegheita til å laste ned Cisco AnyConnect programvara. Trykk på den blåe *Download for Windows* knappen midt på skjermen. Denne vil tilpasse seg og tilby for MAC, om det er det du nyttar.
- 6. Når denne installasjonsfila er ferdig nedlasta, så kan du starte installasjonen av programmet ved å **trykkje på fila** og køyra den, som har dukka opp nede mot oppgåvelina i nettlesaren din. Om du har kryssa denne lina vekk, så kan du gå til filutforskar på maskina di og bla fram til mappa *Nedlastingar*. Denne mappa finner du på venstresida i filutforskaren.

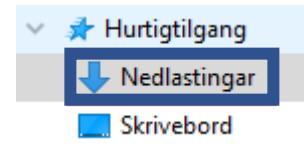

Her vil du finne installasjonsfila *anyconnect-win-4.9.04043-core-vpn-webdeploy-k9*. Nummeret i namnet kan vera annleis om det er oppdatert sidan denne brukarveiledinga blei skriven. Denne opnar du da ved å høgreklikke på den og trykkje *Opne*.

- 7. Trykk *Neste* > *Eg godkjenner lisensavtalen* > *Neste* > *Installer*.
- 8. Om du nyttar tilsett datamaskin, så vil du her moglegvis trengje administrator passord for å fortsette installasjonen.
- 9. Trykk *Ferdig*.

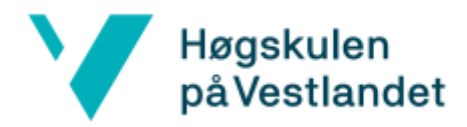

## Kople til HVL med programmet

- 1. Start opp programvara.
- 2. Legg til *vpn.hvl.no/* i tilkoplingsfeltet i Cisco Anyconnect programvara. Som med nettsida legger du til anten *Student*, *Ansatt*, *FoU* eller anna om du er tildelt det.

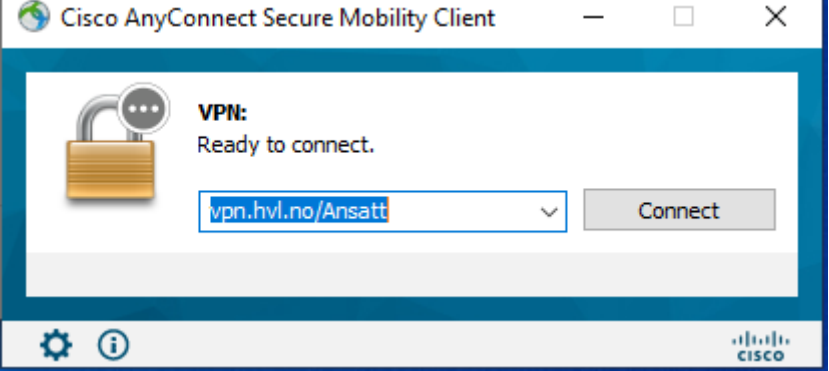

3. Deretter trykkjar du på *Connect* knappen.

Kople frå at HVL med programmet

- 1. Finn fram programmet. Om det er lukka, så opnar du det på vanleg vis.
- 2. Til høgre i programmet står knappen *Disconnect*. Denne trykkjar du på.

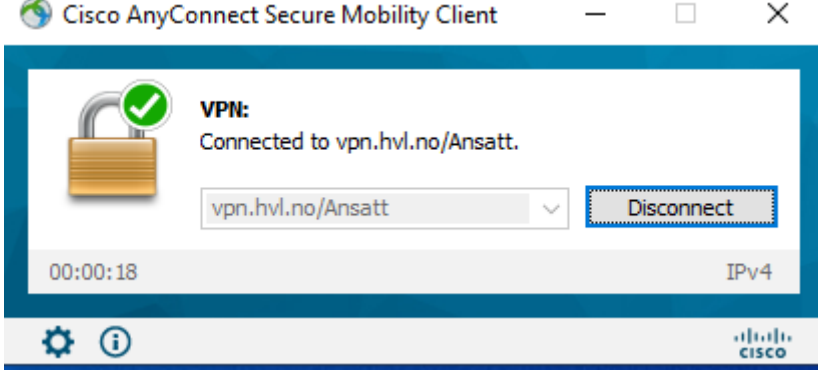

## Kjem ikkje inn?

Om du ikkje kjem inn og du veit IT har fått lagt til mobilnummeret ditt i systema deira, så er truleg problemet mangel på 'avdeling', at brukaren din ikkje er registrert blant brukarar som skal få nytte tilkoplingsleddet du har lagt inn bakom *vpn.hvl.no/*.

Du kan høyre me[d lonn@hvl.no](mailto:lonn@hvl.no) om brukaren din er tildelt alt arbeidsstillinga di tilseier den skal ha. Om dei meiner den er det, så får du sende inn e-post til [IT-hjelp@hvl.no](mailto:IT-hjelp@hvl.no) om tilgongsmanglar på brukaren din kring VPN tilkopling gjennom Cisco AnyConnect programvara.